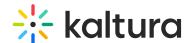

## Kaltura Video Messaging and Outreach integration admin guide

Last Modified on 04/22/2025 2:23 pm IDT

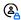

🖒 This article is designated for administrators.

## About

Outreach admins may configure Kaltura Video Messaging for an account directly from the Outreach platform. Installing the Video Messaging plugin is done through the app installation page https://accounts.outreach.io/apps/kaltura where you can install Video Messaging for your entire organization. The authentication process and connection to the Video Messaging account are done in this phase.

## Set up Video Messaging in Outreach

You will need to insert the hostname (for example www.kaltura-video-messaging.com) and then you will be redirected to either:

- SSO organization SSO login page.
- Single-Factor Authentication Video Messaging login page, branded for the organization.

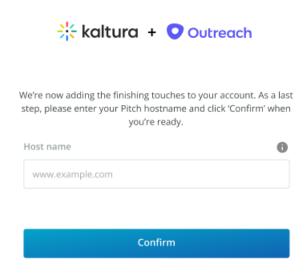

- 1. Go to the Kaltura app installation page https://accounts.outreach.io/apps/kaltura.
- 2. Click "Install" (see attached image).
- 3. After the installation, click "External App Settings". You are then directed to an

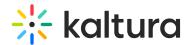

external page where you should insert the Video Messaging hostname.

- 4. Based on the hostname's account configuration, a Video Messaging user will be directed to either:
  - SSO login to the SSO (either logged in immediately or users will have to insert their SSO login info).
  - Single-Factor Authentication the Video Messaging login page where users will need to insert their user name and password.
- 5. After logging in successfully, the user is directed back to Outreach (https://accounts.outreach.io/).
- 6. **After** installing and configuring the plugin (hostname + login), the hostname configuration screen is displayed with the hostname value pre-populated in the "External App Settings" section from the installation page.